## You Tube(動画の閲覧方法)

YouTube は世界最大の動画サービスです。投稿されている数多くの動画を閲覧するだけでなく、 お気に入りの動画リストを作ったり、他の人が投稿した動画の評価したり、さらには自分が撮影 した動画を投稿し世界中の人々に公開することもできます。

- 1 動画を再生する
- (1) 動画再生の基本操作

動画を再生するには、対象の動画のタイトルやサムネイルをクリックします。例えば YouTube の トップページに表示されている動画一覧の中から動画を選んで再生したり、何らかのキーワード で動画を検索し、表示された検索結果の中から目的の動画を探して再生することができます。今 回はトップページに表示されている動画のサムネイルの一つ をクリックします。

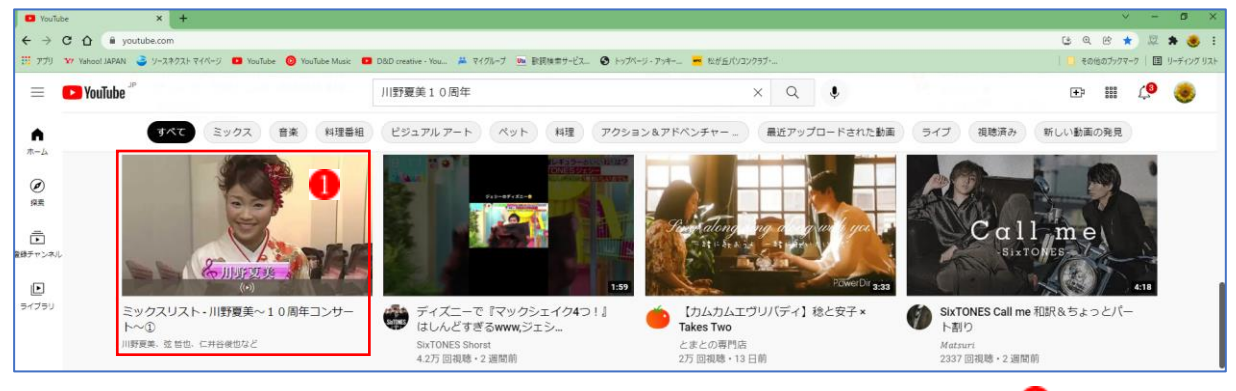

動画の再生画面が表示されます。画面左上に表示されているのが動画プレイヤー2です。

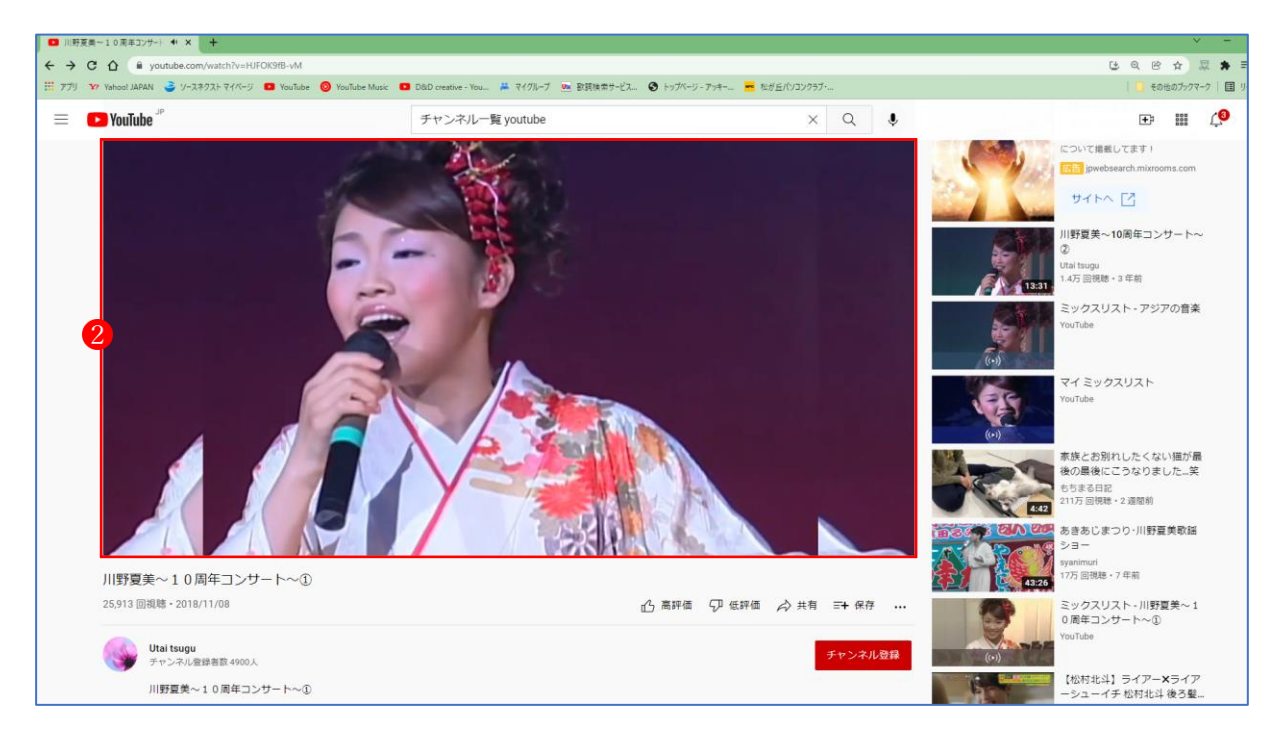

動画の再生を一時停止するには、動画プレイヤーにマウスを合わせます。すると動画プレイヤー の下部に次のようにツールバー1が表示されます。

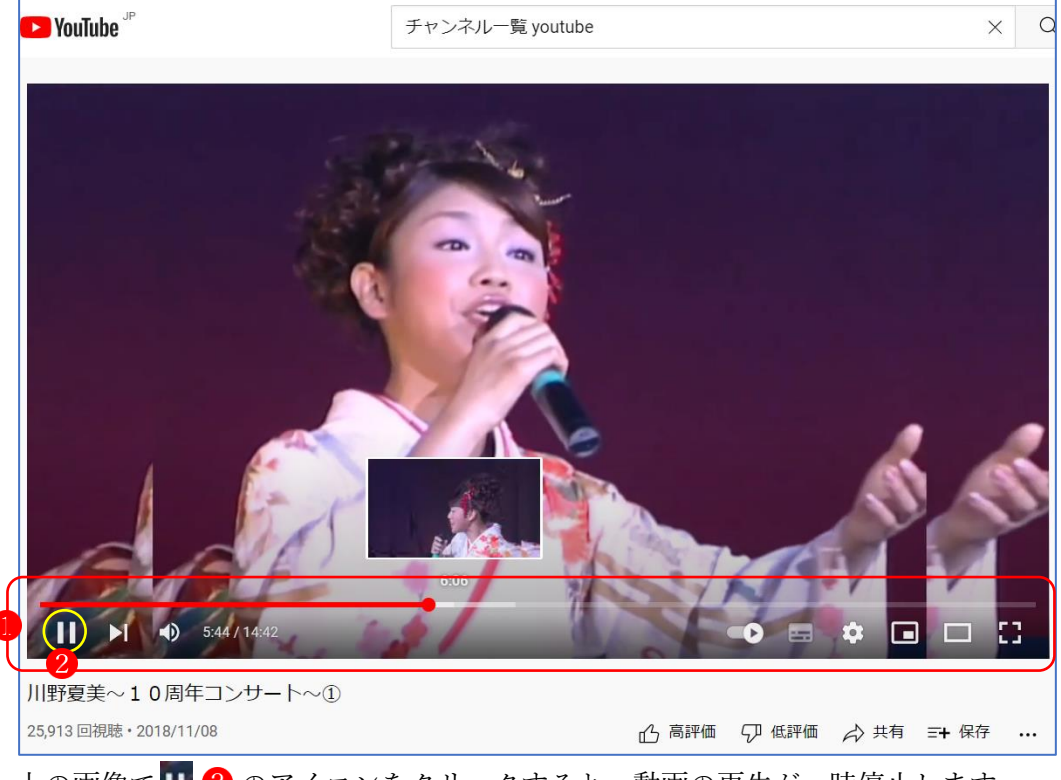

上の画像でⅡ 2のアイコンをクリックすると、動画の再生が一時停止します。

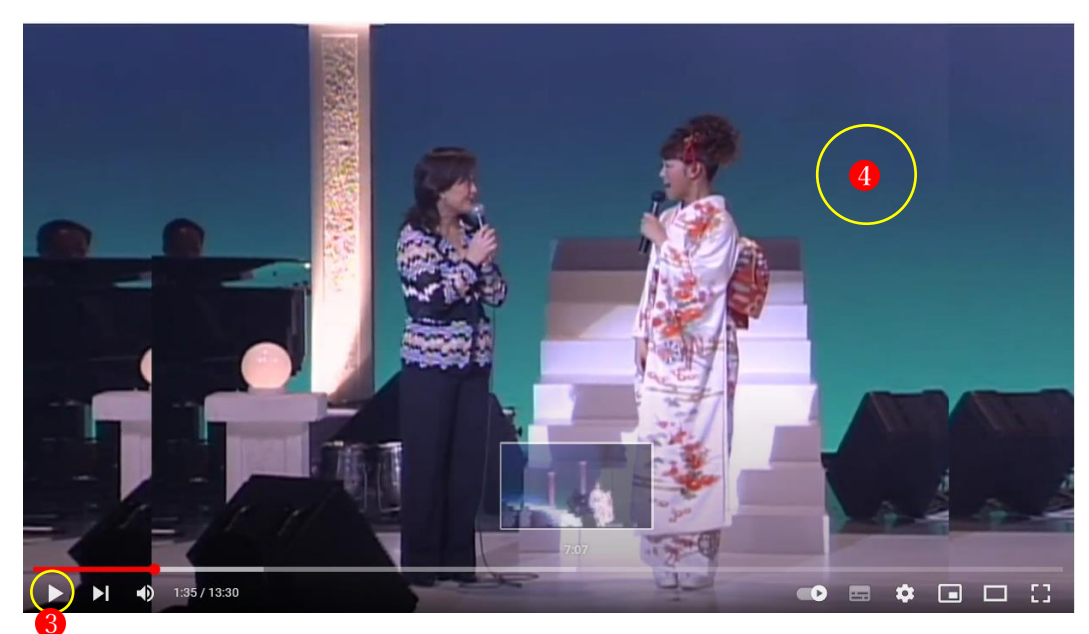

ー時停止している間は先ほどクリックしたアイコンが ■ 3 の表示に変わります。もう一度この アイコンをクリックすると一時停止が解除されて再生が再開されます。

★ また再生の一時停止と再開を行うにはもう一つ方法があります。再生中の動画プレイヤーの 画面のいずれかの部分(例えば4)の部分)をクリックすると再生が一時停止し、もう一度クリ ックすると再生が再開されます。

(2) 音量調整とミュート

再生中の音量を調整するには、動画プレイヤーのツールバーにある Dのアイコンにマウスを合わ せます。音量調整のためのスライダー2が表示されます。

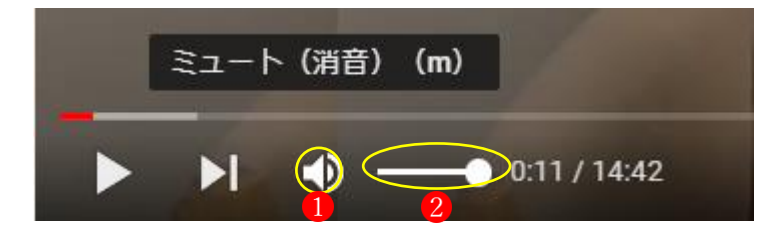

マウスを使ってスライダーを右へ移動させれば音が大きくなり、左へ移動させれば音が小さくな ります。一番右まで移動させると音量が最大になります。一番左まで移動させると音量がゼロと なりミュート(消音)の状態になります。

★ なお音量がゼロでない状態で10ワイコンをクリックすると音量ゼロの状態にすぐにするこ とができます。(スライダーを一番左まで移動させた場合と同じ状態です)。

## (3) 動画の再生位置を移動する

動画全体の中のどのあたりまで再生が行われているのかは、動画プレイヤーの下部に表示されて いるスライドバーで確認することができます。

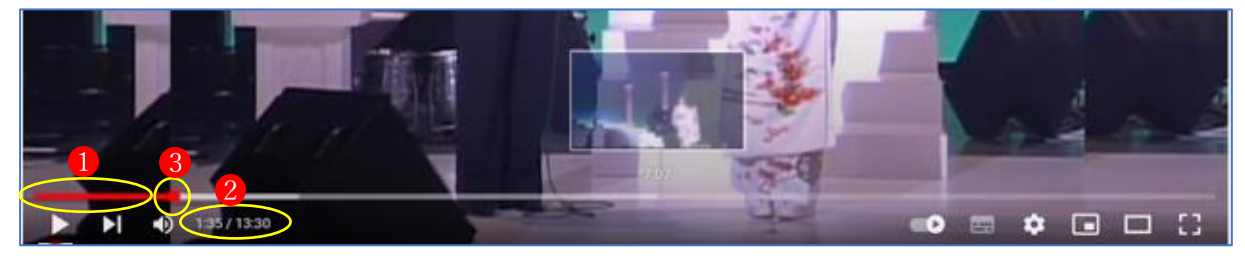

上図の例ですと赤く表示されている部分 1 が再生が終わった部分となります。また、経過時間 2 も 表示されています。

現在よりも前または後の位置から動画の再生を開始したい場合、スライドバー上の任意の位置で マウスをクリックすると、その位置から再生が再開されます。

スライドバー上には現在の再生位置を表す赤い丸3が表示されていますが、この丸をマウスで左 右に移動させることでサムネイル画像を確認しながら再生位置を変更することもできます。(サム ネイル画像が表示されない動画もあります)。

(4) 動画をシアターモードと全画面モードで再生する

動画を再生する時、通常よりも大きな画面で再生するシアターモードと呼ばれる機能があります。 また全画面に広げて再生することもできます。

動画の再生画面は通常次のようになっています。動画プレイヤーのサイズは表示しているブラウ ザの画面サイズに合わせ段階的に自動的に変更されますが、動画プレイヤーのサイズを手動で変 更することはできません。

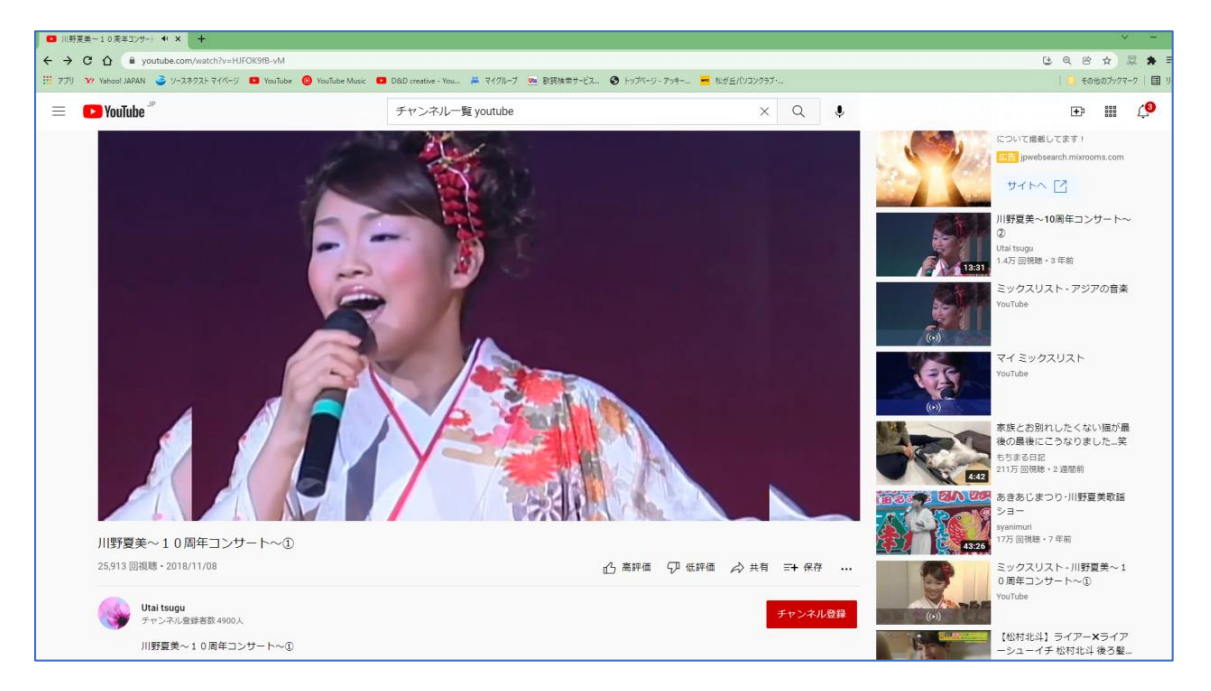

動画を通常よりも大きなサイズで見たい場合にはシアターモードと呼ばれる機能が用意されてい ます。動画プレイヤーにマウスを合わせ、表示されたツールバーの中の「シアターモード」アイ コン1をクリックします。

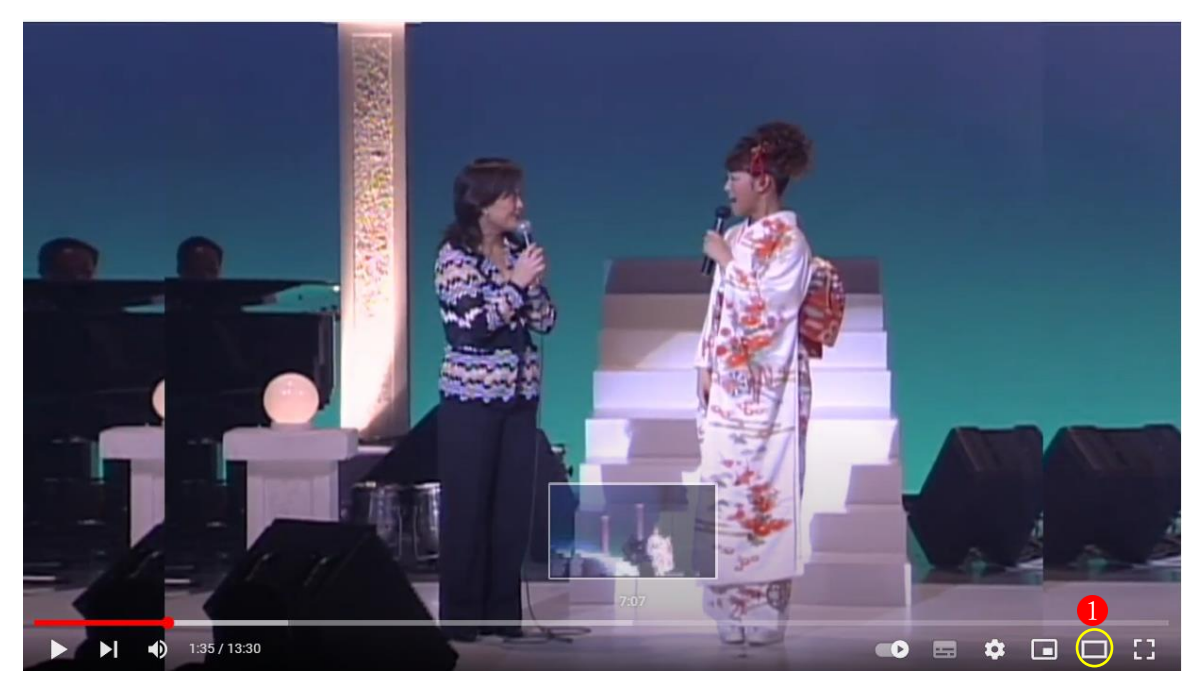

動画プレイヤーがブラウザの横幅いっぱいまで拡大されて通常よりも大きなサイズで動画を再生 することができます。

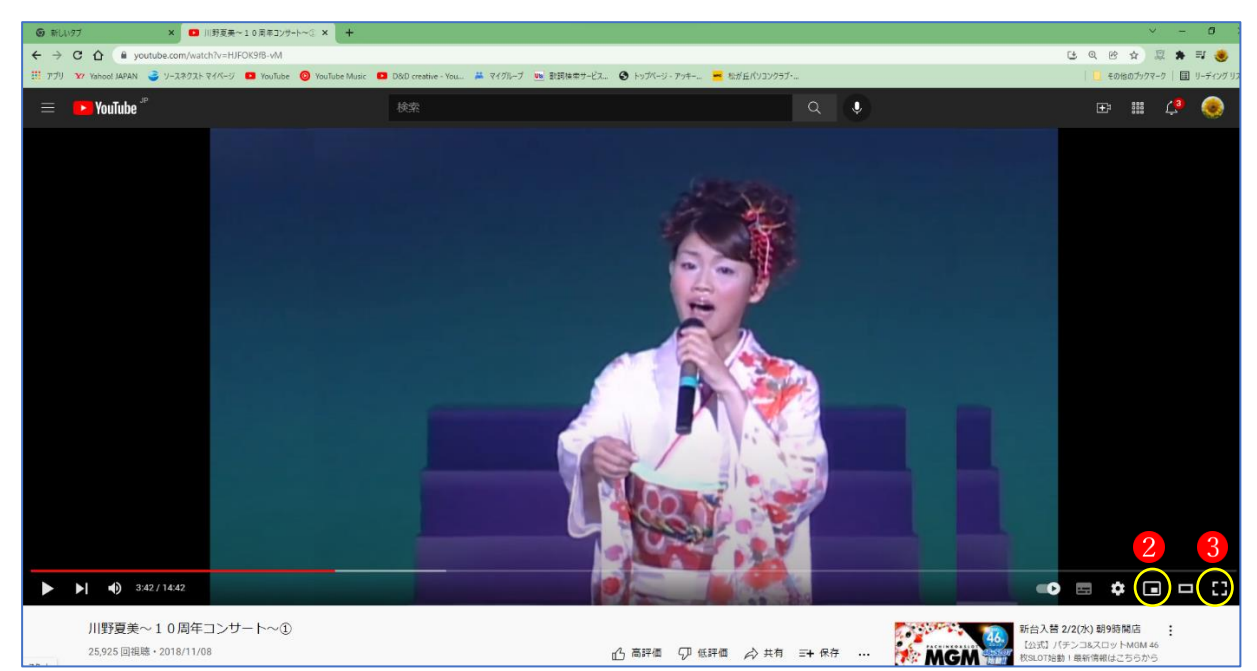

元のサイズに戻すには、先ほどと同じ位置にある「デフォルト表示」 フィコンをクリックしま す。動画プレイヤーが元のサイズに戻ります。

動画を再生している PC などの全画面に広げて再生することもできます。動画プレイヤーにマウ スを合わせ、表示されたツールバーの中の「全画面」アイコン8をクリックします。

![](_page_4_Picture_4.jpeg)

動画プレイヤーが PC の画面全体に拡大されます。全画面から元の状態に戻すには、「全画面モー ドの終了 | アイコン 4クリックするか「ESC」キーをクリックします。

(5) 再生速度や画質を変更する

YouTube で動画を再生する時、標準の設定では利用されているインターネット回線の速度や動画 プレイヤーのサイズに応じて画質が自動的に調整されるようになっていますが、動画の画質を変 更することもできます。

![](_page_5_Picture_2.jpeg)

動画プレイヤーにマウスを合わせ、表示された「設定」アイコンDをクリックします。 次のメニューが表示されますので、「画質」の項目の右側にある「>」2 をクリックし、その中か ら適した画質8を選択します。

![](_page_5_Figure_4.jpeg)

手動で画質の変更を行った場合、変更された値は保存され別の動画を再生する時にも同じ解像度 が使用されます。

★ 「再生速度」3から、再生速度の変更もできます。

## 2 動画の検索

YouTube には毎日数えきれないほどの動画がアップロードされています。膨大な動画の中から目 的の動画を探すため検索機能が用意されており、検索条件を設定するための演算子やフィルタな どが利用できます。

(1) 動画の検索

YouTube のトップページや動画の再生画面では、画面上部に検索ボックスが用意されています。 動画を検索するにはここにキーワードを入力して検索を行います。

![](_page_6_Picture_4.jpeg)

例として「演歌」で検索してみます。検索ボックスにキーワードを入力 ■した後で、検索ボック スの右側にある虫眼鏡アイコン2をクリックすると、「演歌」に関する動画の一覧が表示されます。

![](_page_6_Picture_6.jpeg)

(2) 検索演算子を使った検索

YouTube では、正式にどんな検索演算子があるのか公開されていませんが、AND 検索や OR 検 索、そして特定のキーワードを除外して検索する方法も有効であることが確認できています。